# **CSHCS IS MOBILE**

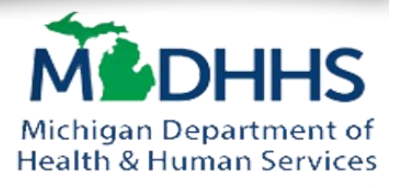

CSHCS access is available through the "myHealthButton" app for your smart phone. The mobile myHealthButton application is a one stop shop for your Michigan Medicaid, **Children's Special Health Care Services (CSHCS)**, and MIChild coverage information. You can view real time information such as current CSHCS diagnoses, approved providers, renewal dates, and view your mihealth card; all at your fingertips. You can also now access your payment agreement directly through the app. It's fast and simple!

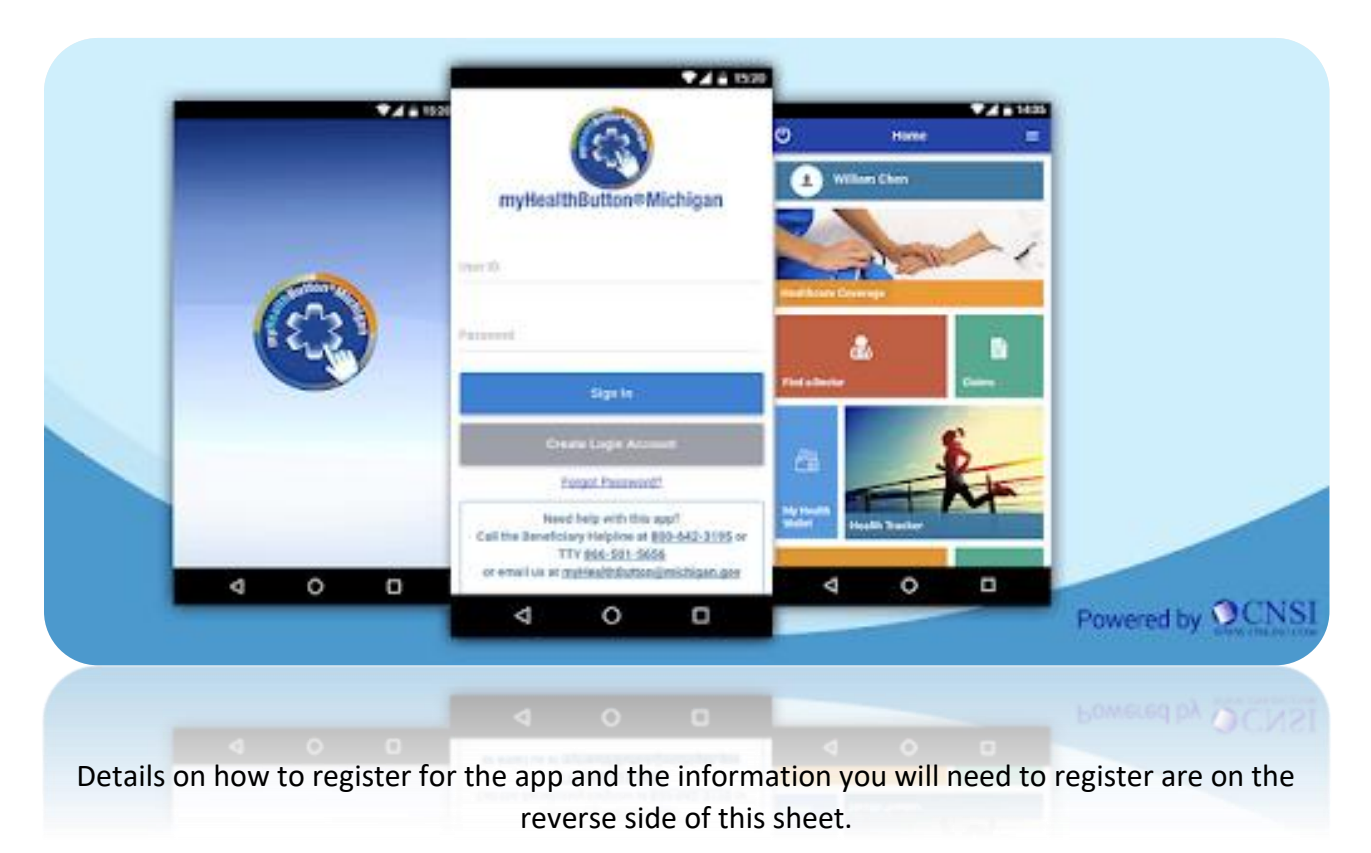

### **For questions or assistance registering, contact us at (586) 466-6855.**

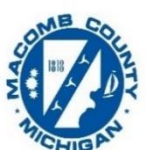

Health Department

**Button** 

**www.michigan.gov/CSHCS CSHCS Family Phone Line (800) 359-3722**

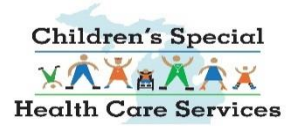

# **GETTING STARTED WITH THE APP EDHHS**

Michigan Department of **Health & Human Services** 

**In order to begin using the myHealthButton app, you will first need to register online at milogin.michigan.gov. The registration information created on MILogin is the same information that will be used to log on to the myHealthButton** 

**app.**

#### **STEP ONE: REGISTER FOR MILOGIN**

<u>autton.</u>

- **If you don't already have a MILogin account, you can create one by visiting milogin.michigan.gov.**
- **Click "Sign-Up". Using the needed information above, create your account.**
- **Once completed, log in and select "Request Access" on the top toolbar.**
- **Search for "myHealthPortal" in the toolbar to request and get access to the app.**

#### **STEP TWO: COMPLETE REGISTRATION**

- **After requesting access to the app, it's time to complete your myHealthPortal (app) registration.**
- **Check your email or text messages for a temporary PIN number.**
- **Enter your temporary PIN and create a new PIN when asked.**
- **Click submit.**

## **Member Zip Code**

**Member mihealth Card ID**

**What you will need to apply: Relationship to Member**

 **Member Full Name Member Date of Birth**

 **Access to a Text Message Capable Phone OR a Valid Email Address**

#### **STEP THREE: ACCESS MYHEALTHBUTTON**

- **After completing all portions of Steps 1-2, it's time to access the app on your mobile device.**
- **Download the myHealthButton app by visiting the Google Play (Android devices) or Apple App Store (Apple devices).**
- **Once the download is complete, open the app and sign in using your MILogin username and password.**

# **For questions or assistance registering, contact us at (586) 466-6855.**

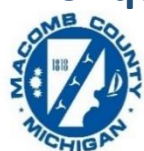

Health Department

**www.michigan.gov/CSHCS CSHCS Family Phone Line (800) 359-3722**

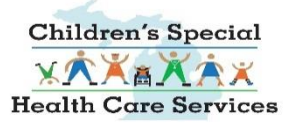